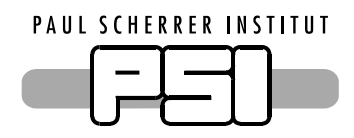

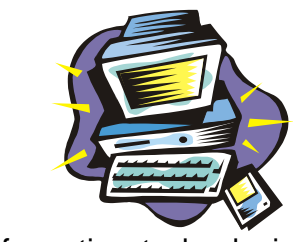

Abteilung Informationstechnologie Sektion Benutzerunterstützung

# **Outlook Web Access**

Um Ihre Mailbox mittels Browser von überall her bedienen zu können, gehen Sie folgendermassen vor:

• Starten Sie den Browser (Netscape, Internet Explorer).

*Achtung:* Der Browser muss SSL-fähig sein!

• Geben Sie die URL-Adresse ein:

https://mail.psi.ch

Die gesicherte Übertragung Ihrer Daten wird in der Statuszeile in Form eines Vorhängeschlosses angezeigt.

Internet

• Auf dem erscheinenden Anmeldebildschirm geben Sie im Feld **Benutzername** Ihren Windows-Benutzernamen (muster\_f) ein und bestätigen dies mit Klick auf die Schaltfläche [Anmelden].

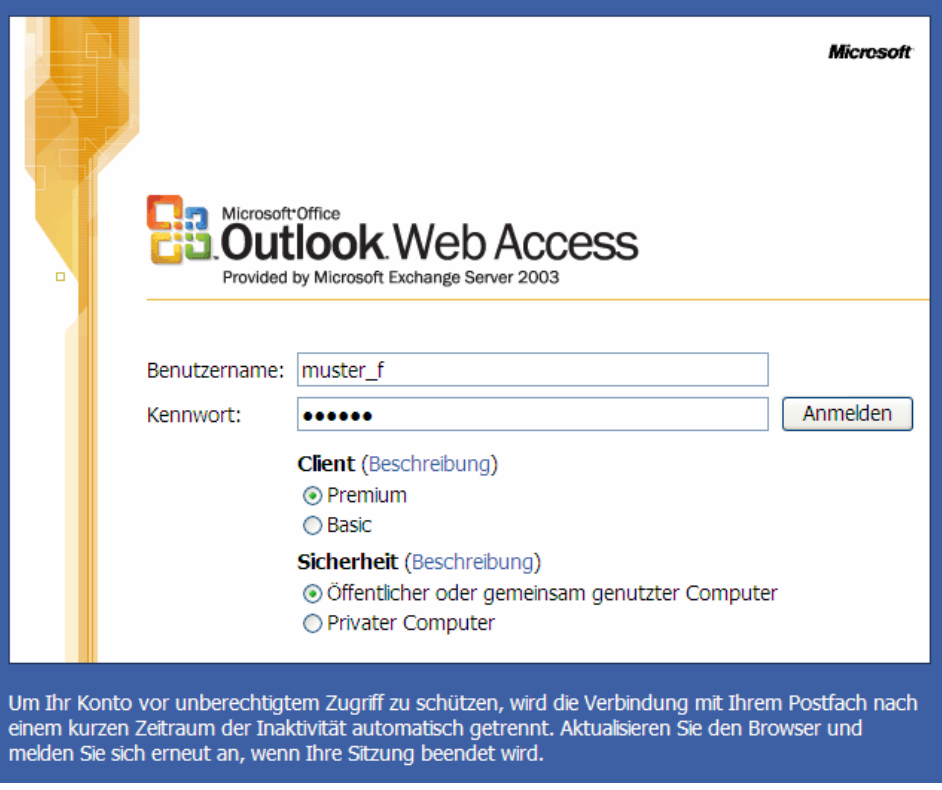

Wenn Sie sich mit dem Internet-Explorer anmelden, erhalten Sie eine Ansicht, welche Outlook 2003 entspricht.

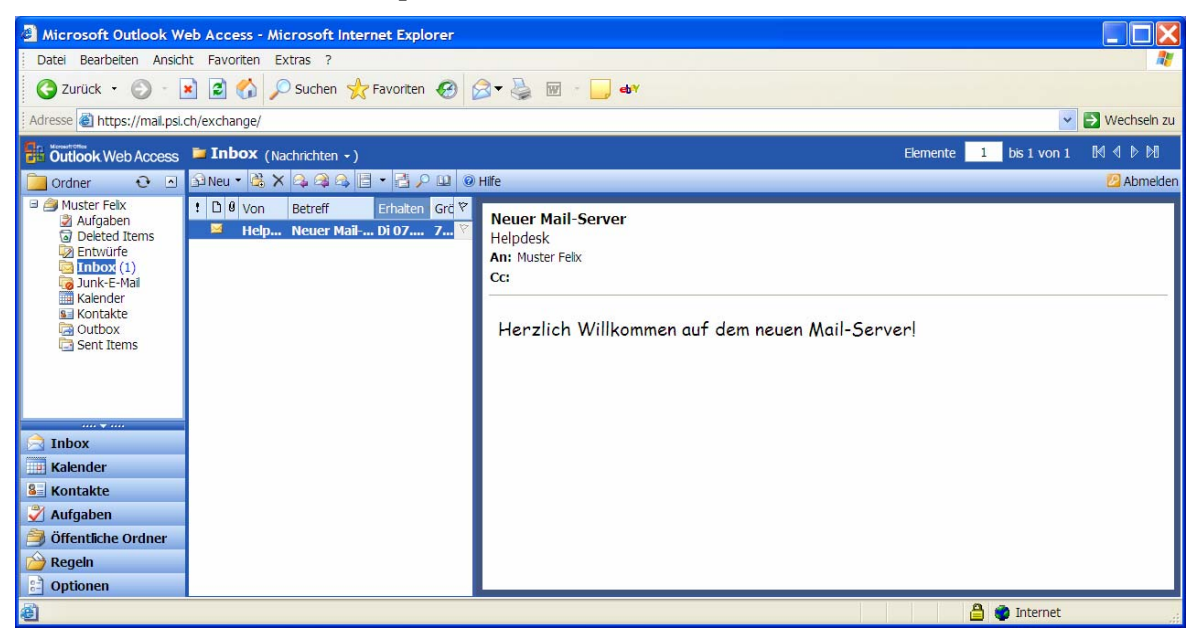

Mit einem anderen Browser erhalten Sie die so genannte Basic-Ansicht.

![](_page_1_Picture_93.jpeg)

### **Autom. Abwesenheitsmeldung**

• Um eine Meldung zu erstellen, welche automatisch während Ihrer Abwesenheit Mails beantwortet, wählen Sie das Symbol **Optionen** und den Abschnitt **Abwesenheits-Assistent**.

![](_page_1_Picture_8.jpeg)

![](_page_1_Picture_9.jpeg)

• Wenn die Option **Ich bin zurzeit nicht im Hause** aktiviert ist, wird die Meldung im untenstehenden Feld einmal an den Absender einer Mail geschickt.

Paul Scherrer Institut

• Klicken Sie auf die Schaltfläche [Speichern und schließen] um die Einstellung zu speichern.

Speichern und schließen

## **Passwort ändern**

• Um das Passwort zu ändern, klicken Sie auf das Symbol **Optionen** und danach auf die Schaltfläche [Kennwort ändern] im Bereich **Kennwort**.

![](_page_2_Picture_156.jpeg)

• In der sich öffnenden Dialogbox geben Sie im Feld Domain den Domänen-Namen PSICH ein; im Feld **Account** Ihr Windows/Mail-Username, im Feld **Old password** das alte Passwort und in **New password** und **Confirm new password** ein neues Passwort ein.

*Achtung:* Das Kennwort muss folgende Kriterien erfüllen:

- muss mindestens 8 Zeichen enthalten,
- darf nicht eines der letzten 4 Kennwörter sein,
- das letzte Kennwort wurde nicht innerhalb des letzten Tages erstellt,
- darf Ihren Benutzernamen, Namen oder Vornamen nicht enthalten,
- muss Zeichen aus mindestens 3 der folgenden 4 Zeichengruppen enthalten:
	- o Grossbuchstaben (A Z)
	- o Kleinbuchstaben (a z)
	- o Zahlen (0 9)
	- $\circ$  Sonderzeichen (z.B. !, \$, #, %)

Ihr Kennwort ist 180 Tage gültig, danach muss es neu gesetzt werden. Sie werden 20 Tage im Voraus informiert.

![](_page_2_Picture_157.jpeg)

• Bestätigen Sie die Eingabe mit [OK].

### **Weiterleiten**

- *Achtung:* Eine Weiterleitung kann nur mit dem Internet Explorer gesetzt werden!
- Wählen Sie die Schaltfläche [Regeln] und klicken Sie auf den Befehl [Neu].

![](_page_3_Picture_108.jpeg)

- Geben Sie im Feld **Regelname** einen Namen für die Weiterleitung ein. Die übrigen Felder können Sie leer lassen.
- Aktivieren Sie das Feld **Weiterleiten an** und geben Sie die Mail-Adresse ein, an welche die ankommenden Mails weitergeleitet werden sollen. Klicken Sie danach auf die Schaltfläche [Speichern und schließen].
- Deaktivieren Sie die Option **Kopie im Posteingang behalten**, sonst wird Ihre Mailbox trotz der Weiterleitung gefüllt!

![](_page_3_Picture_109.jpeg)

• Klicken Sie auf die Schaltfläche [Speichern und schließen], um die Wieterleitung zu aktivieren.

![](_page_3_Picture_11.jpeg)

• Sie erhalten eine Warnung, welche Ihnen mitteilt, dass alle Mails von der Wieterleitung betroffen werden. Akzeptieren Sie die Warnung mit Klick auf [OK].

![](_page_3_Picture_13.jpeg)

# **Web-Access beenden**

• Zum Abmelden wählen Sie das Symbol **Abmelden**.

Abmelden

Paul Scherrer Institut

Paul Scherrer Institut